1 インストーラーのダウンロード

1-1 情報基盤サービスシステムにアクセスしてください。URLは https://iiss.tufs.ac.jp です。

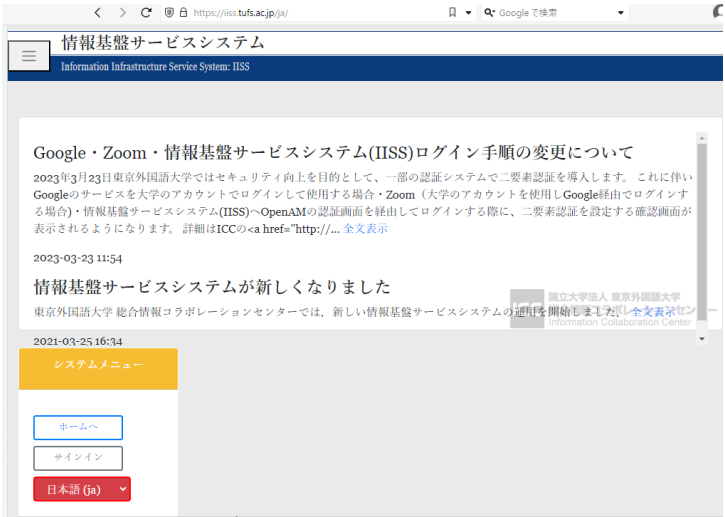

1-2 『サインイン』をクリックしてください。

1-3 OPENAMへのサインインが表示された場合は、ICCから交付された アカウント交付書ののユーザアカウントとパスワード(青帯)を入力してログ インしてください。

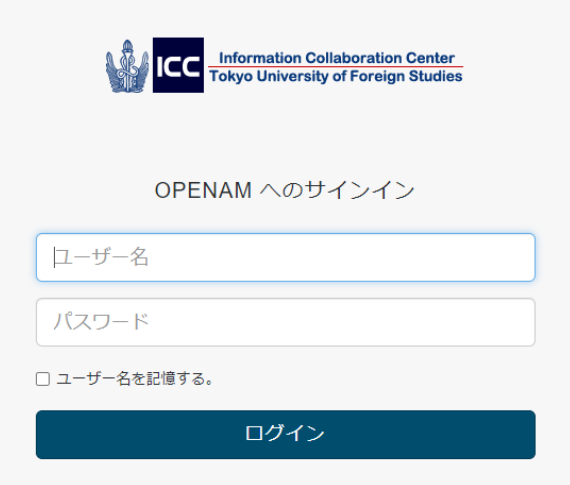

1-4 学生の場合は「ウイルスバスター配布 (正規学生)」の『個人所有 PC用ウイルスバスターインストーラー』をクリックしてください。教員の 場合はウイルスバスター配布(個人所有端末)とウイルスバスター配布(大 学所有端末)が表示されています。端末の種類に応じたインストーラのリン クをクリックしてください。

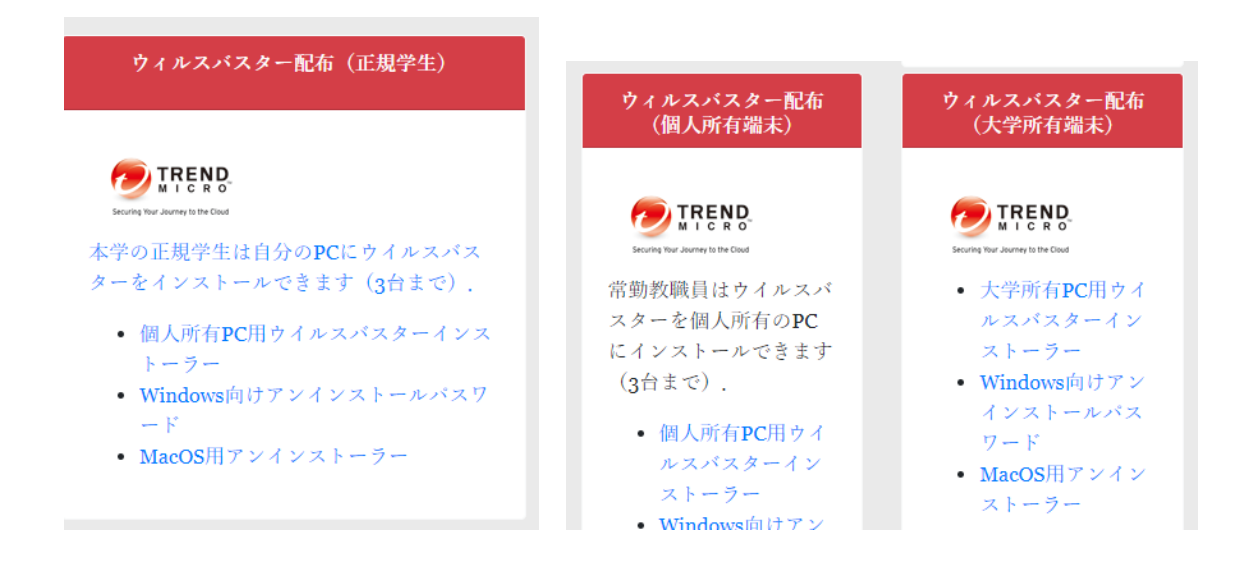

1-5 ダウンロードする製品種類を選んでダウンロードします。

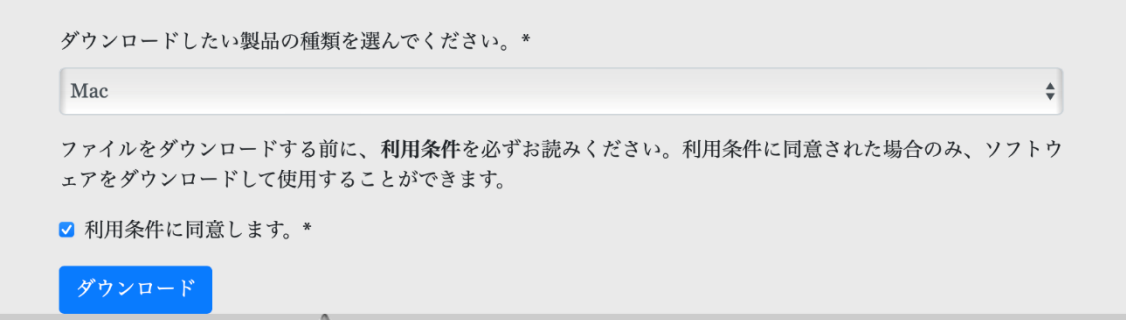

## 2 インストール

2-1 ダウンロードした tmsminstall フォルダの中の tmsminstall.pkg をクリックし、イ ンストーラを起動します。

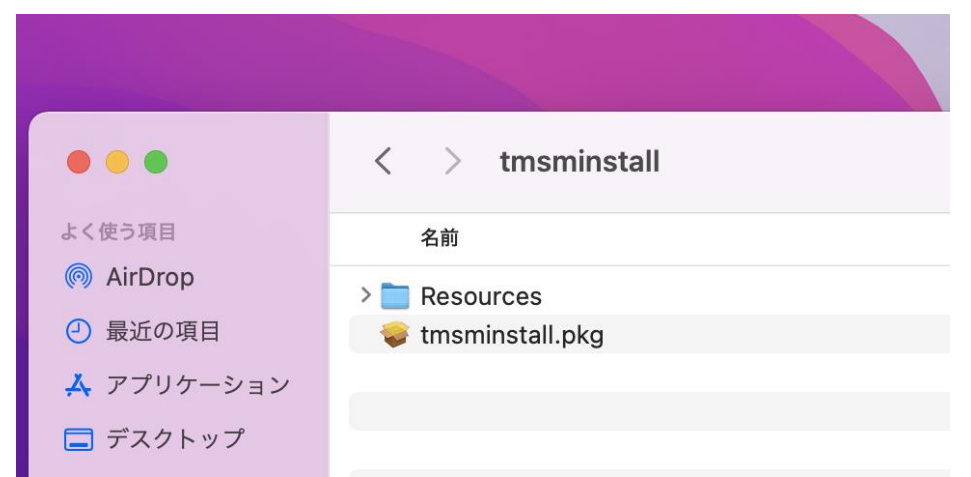

(注) ブラウザの設定により、「tmsminstall\_\*\*\*\*\*\*\*\*\*\*\*.zip」の名称でダウンロードされる 場合がありますが、その場合はファイルをダブルクリックして解凍すると tmsminstall フ ォルダが表示されます。

2-2インストールの注意事項が表示されるので、「許可」をクリックします。

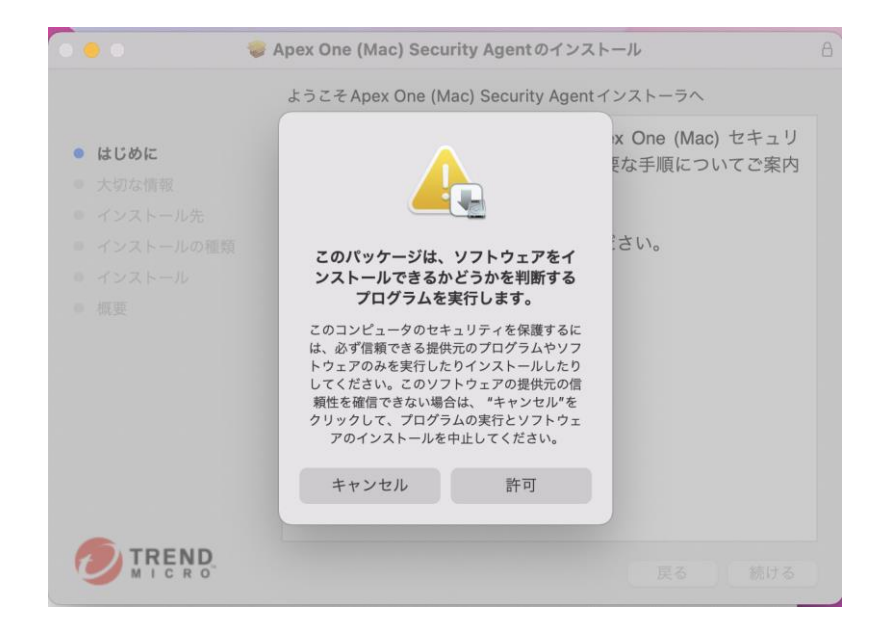

2-3インストーラで「はじめに」が表示されるので、「続ける」をクリックします。

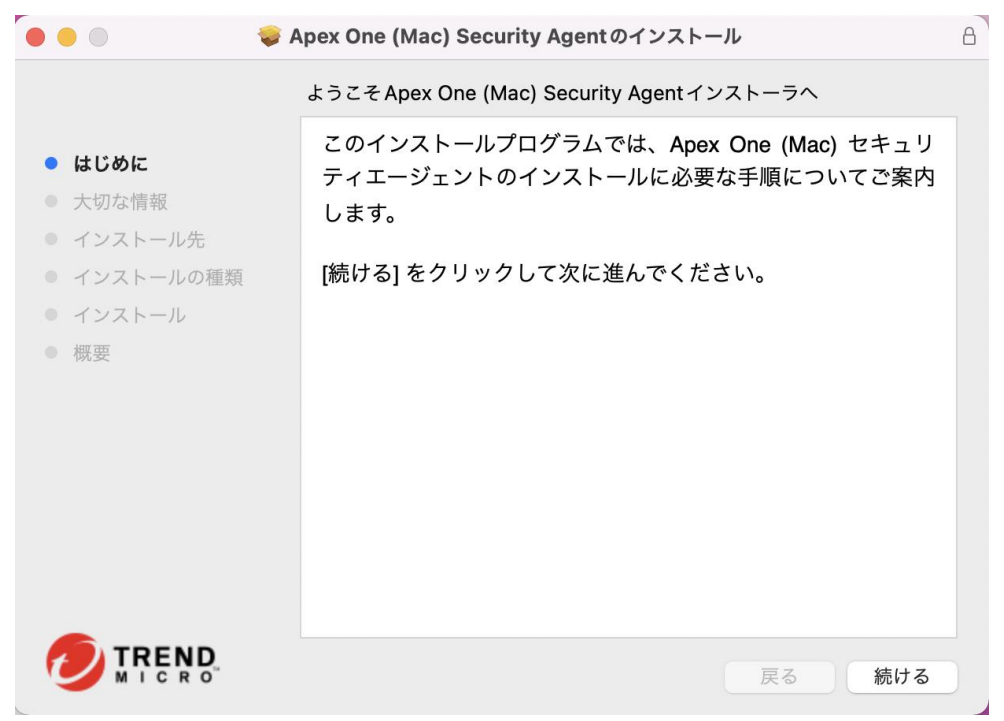

2-4「大切な情報」が表示されるので、別のセキュリティソフトがインストールされてい ないことを確認して、「続ける」をクリックします。

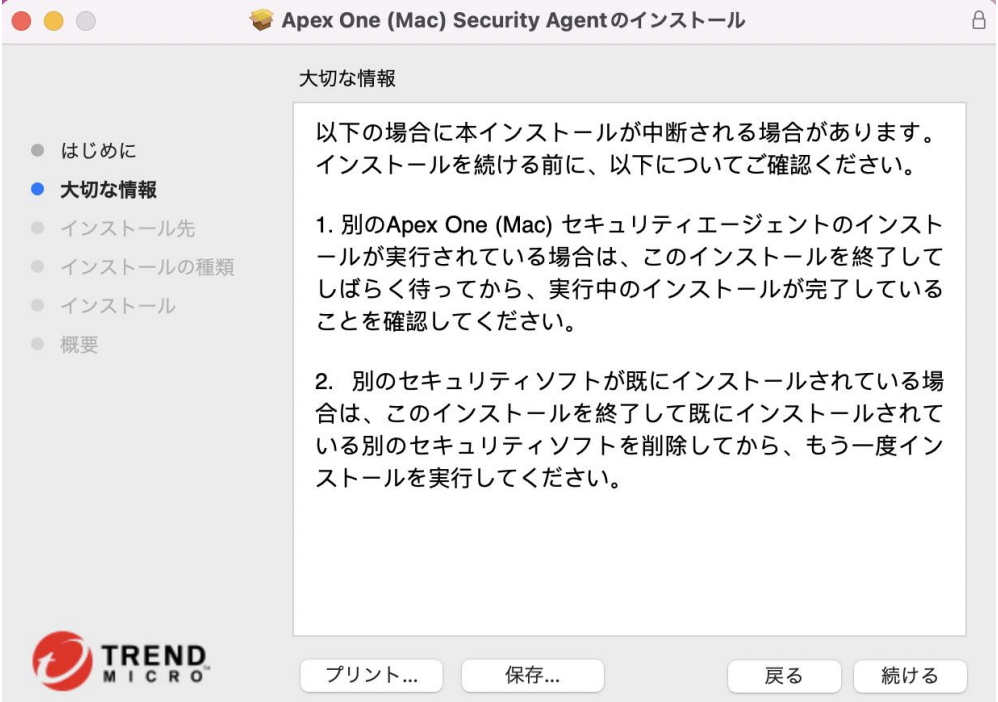

2-5 インストール先の選択が求められるので、「このコンピュータ全てのユーザ用にイン ストール」を選択し、続けるをクリックしてください。

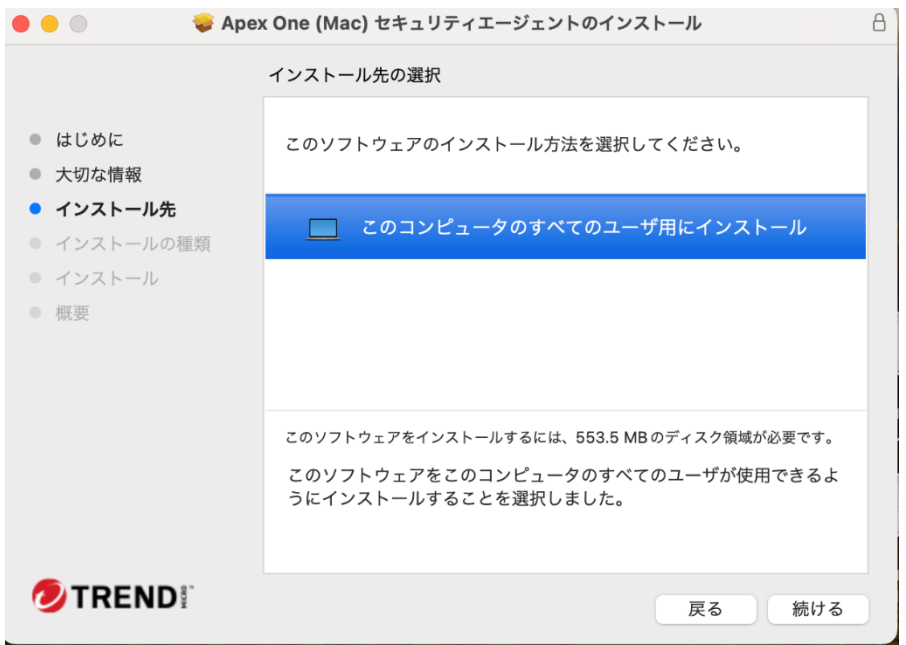

2-6「インストール」をクリックします

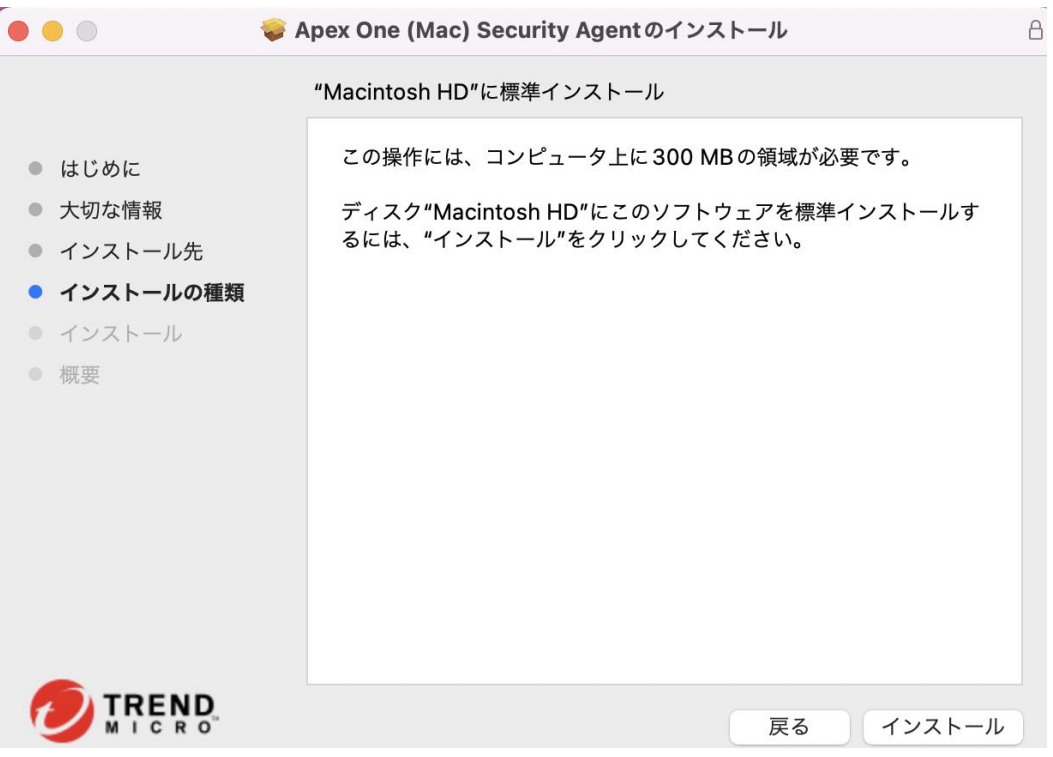

2-7パスワードを求められたら、お使いの Mac の管理者権限のアカウントとパスワードを 入力して「ソフトウェアをインストール」をクリックします。

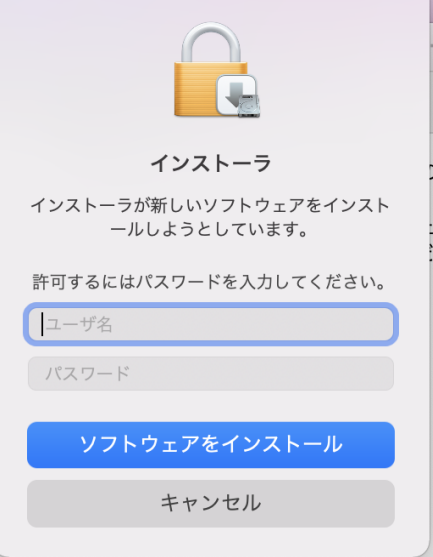

2-8『"インストーラ"から"ダウンロード"フォルダ内のファイルにアクセスしようとして います。』というポップアップが表示されたら『許可』をクリックしてください。

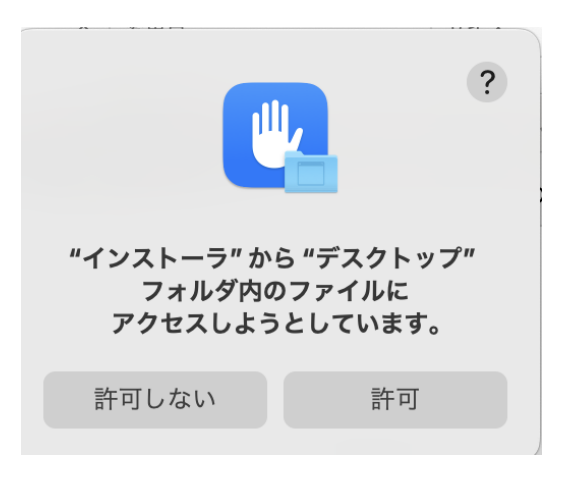

2-9 『拡張機能がブロックされました』という表示が出る場合があります。機能設定は後 の手順で実行するため、『OK』をクリックしてください。

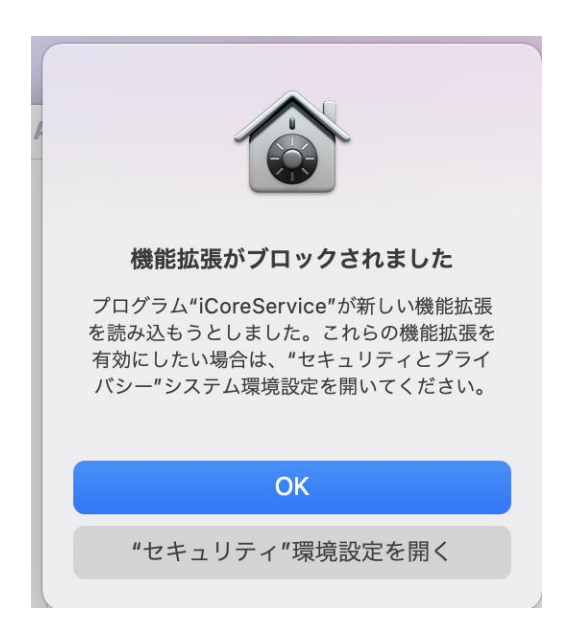

2-10 インストーラーをゴミ箱に入れるか聞かれる場合があります。こちらについての対 応は任意です。

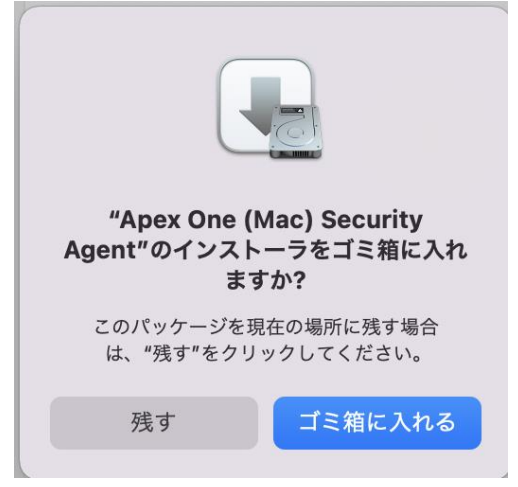

2-11「インストールが完了しました。」の画面が表示されるので、「閉じる」をクリック します。

2-12 下図でオレンジの円で囲んだアイコンが画面上部のタスクバーに表示されます。こ のアイコンでウイルスバスターの動作状況が表示されます。

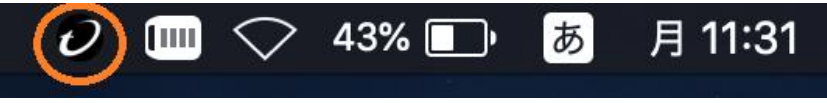

3 インストール後の権限設定

3-1インストール後に「!」が表示されている場合、アクセス権限の追加をする必要があり ます。ウイルスバスターのアイコンをクリックし、『詳細を表示』をクリックしてください。

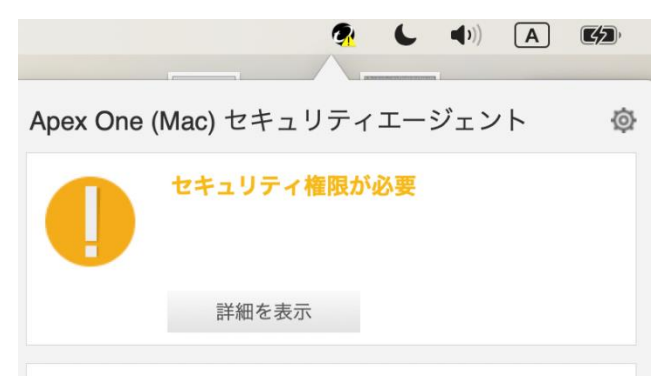

3-2 以下のように必要な権限のセットアップが表示されていれば「続行」をクリックし てください。表示されていない場合は管理コンソールを開いてください。

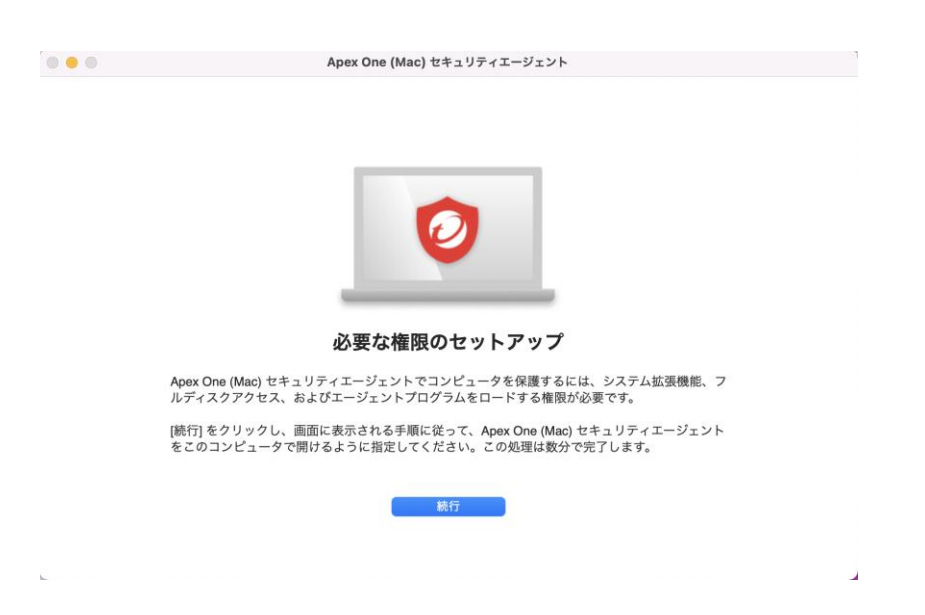

3-3 下記の画面が出るので、指示に従って iCoreService に対してシステム拡張機能を 許可してください。

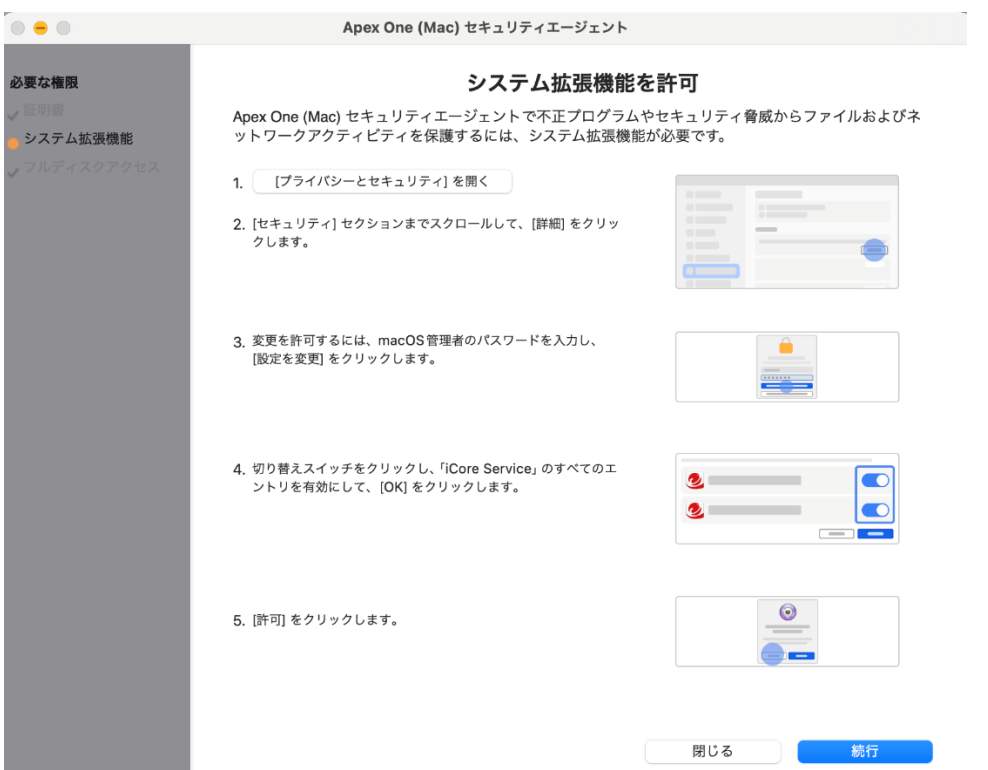

3-3-1 上記画面の『セキュリティとプライバシーを開く』ボタンをクリックし、セキュリ ティとプライバシーを開き、セキュリティの欄までスクロールして『詳細』をクリックして ください。

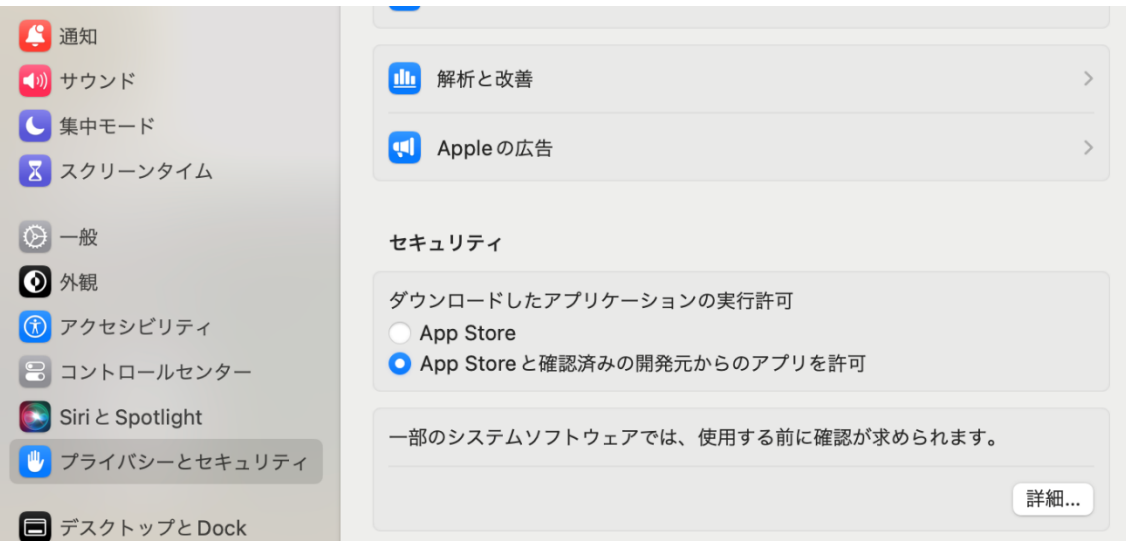

3-3-2 iCore Service という表示がいくつか並んでいるので、すべてにチェックをつけ て『OK』をクリックしてください。

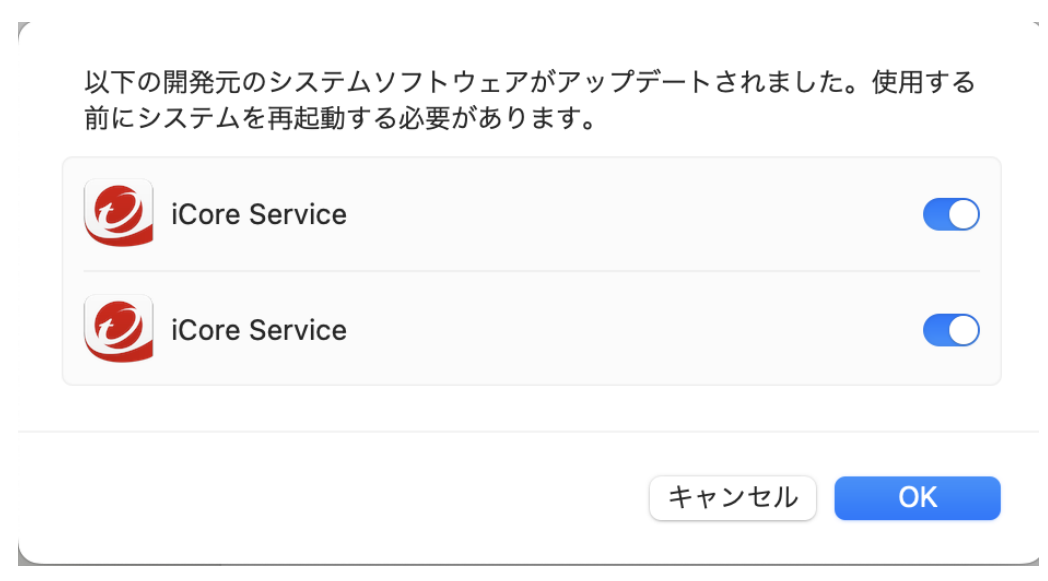

3-3-3 ネットワークコンテンツのフィルタリング許可を求めるポップアップが出た場合 は『許可』をクリックしてください。

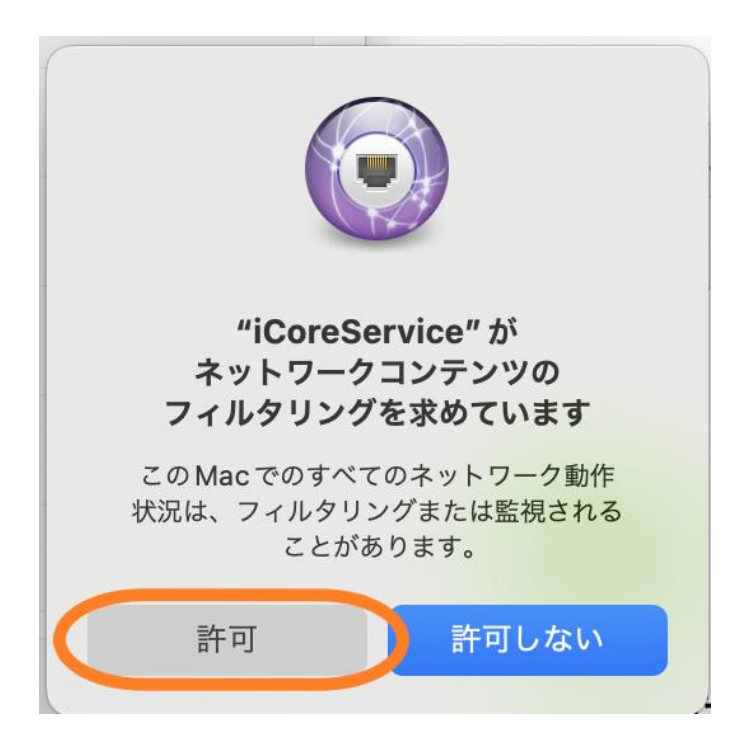

3-4 下記の画面が出るので、指示に従って iCoreService 等に対してフルディスクアクセ ス権限を追加してください。

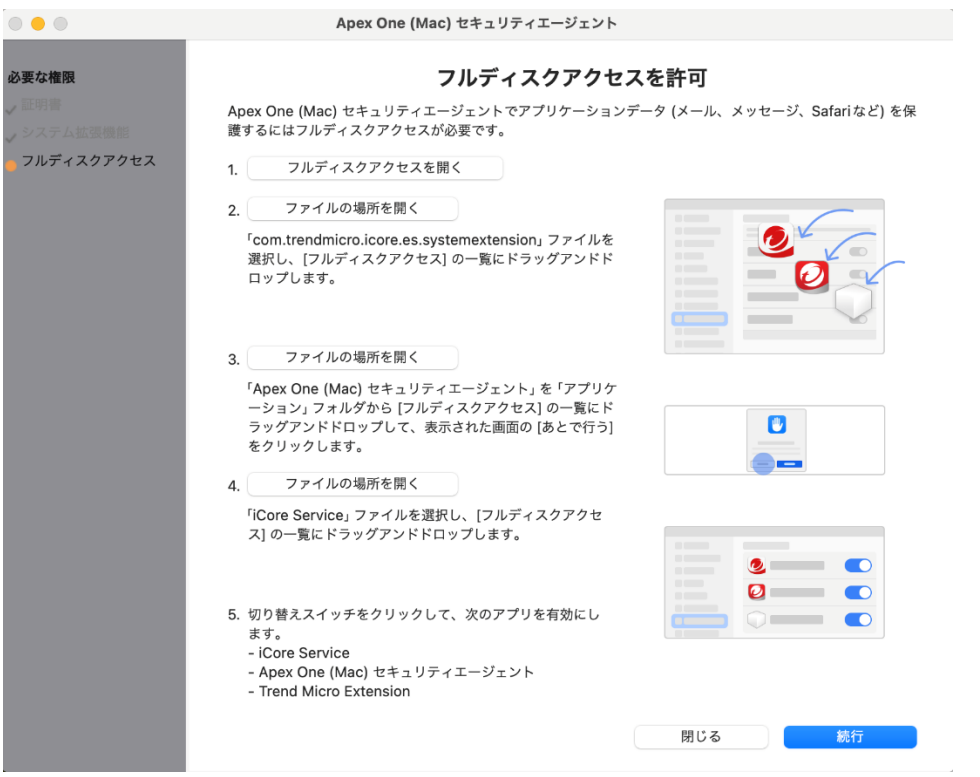

3-4-1 上記画面の『フルディスクアクセスを開く』ボタンをクリックしてください。

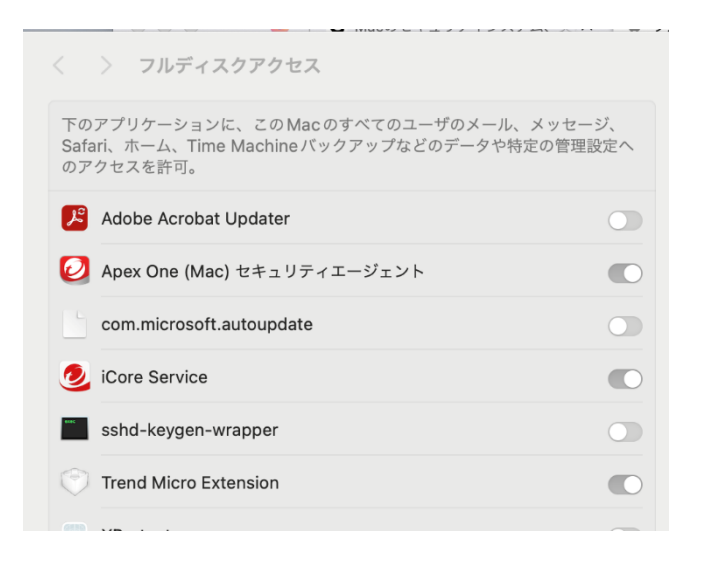

3-4-2 『ファイルの場所を開く』をクリックし、

com.trendmicro.icore.es.systemextension, Apex One (Mac) セキュリティエージェン ト, iCore Service があるディレクトリをそれぞれ開き、フルディスクアクセスの一覧にド ラッグアンドドロップしてください。

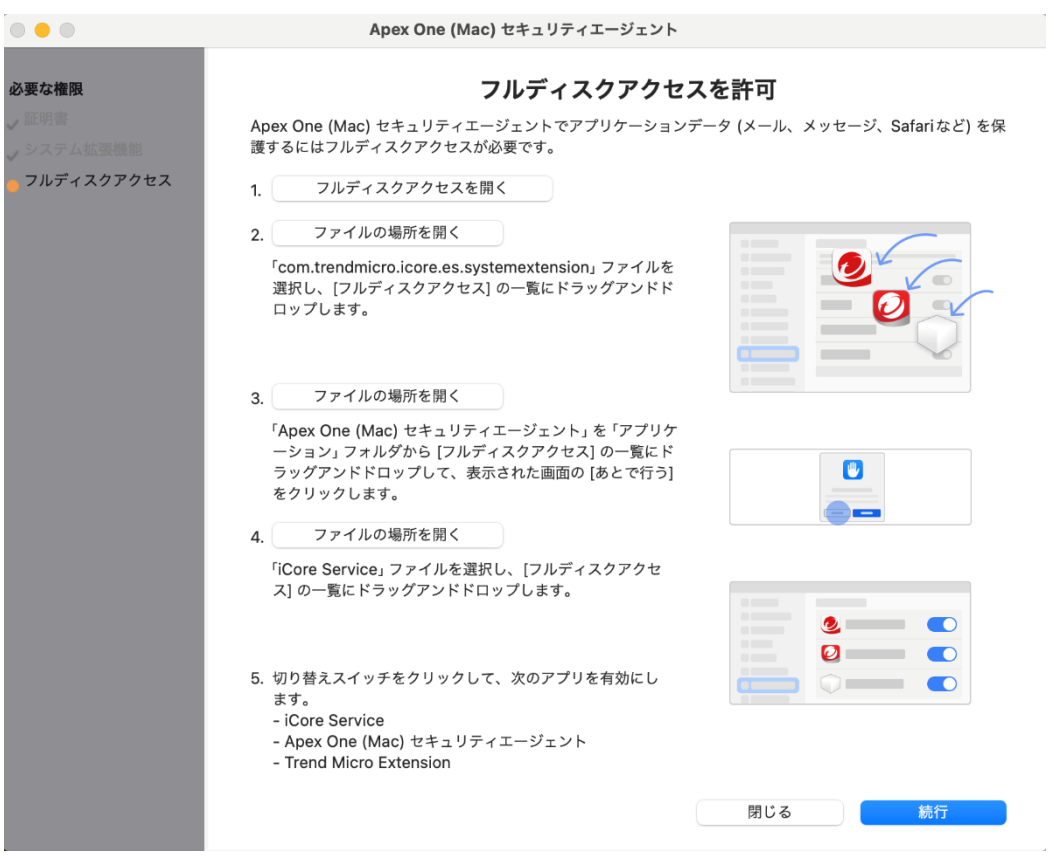

3-4-3 iCore Service, Trend Micro Extension, Apex One (Mac) セキュリティエージ ェントにチェックを入れてください。

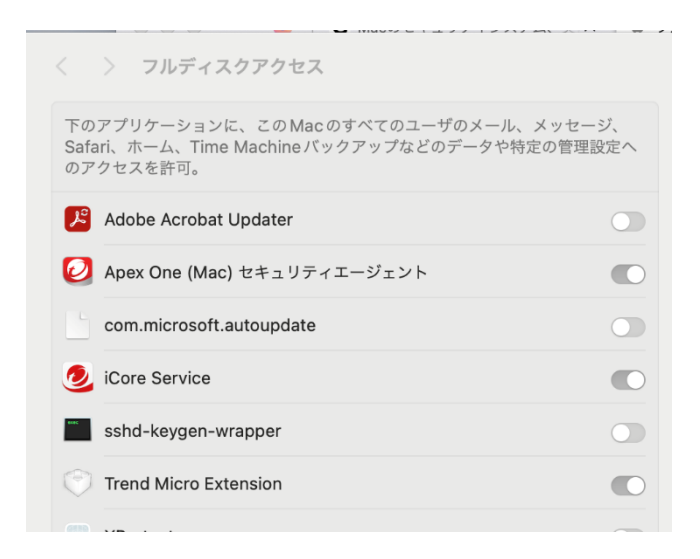

3-5 Apex One (Mac) セキュリティエージェントを再起動する確認が出た場合は、「は い」をクリックしてください。でなかった場合はマシンを再起動してください。

3-6 下図のようにアップデートを求められる場合は『アップデート』をクリックしてく ださい。

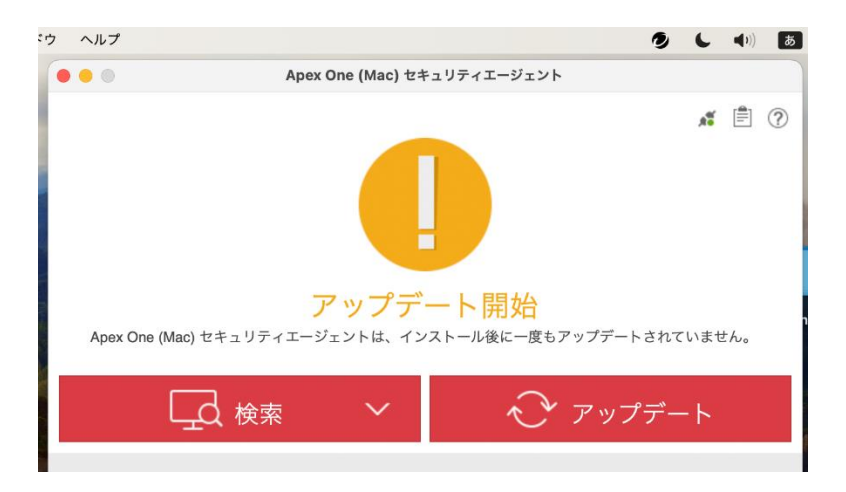